## **Which information must be included in a teaching CV?**

Each faculty has their own templates for what must be included in the CV and in which order content should appear.

On SDU Centre for Teaching and Learning's website: [www.sdu.dk/en/sduup](http://www.sdu.dk/en/sduup) you can find the specific Teaching Portfolio guidelines relevant for your faculty. Click ['Teaching](https://www.sdu.dk/en/om_sdu/institutter_centre/c_unipaedagogik/undervisningsportfolio) P*or*tfolio' and scroll to the bottom of the site to see your relevant template.

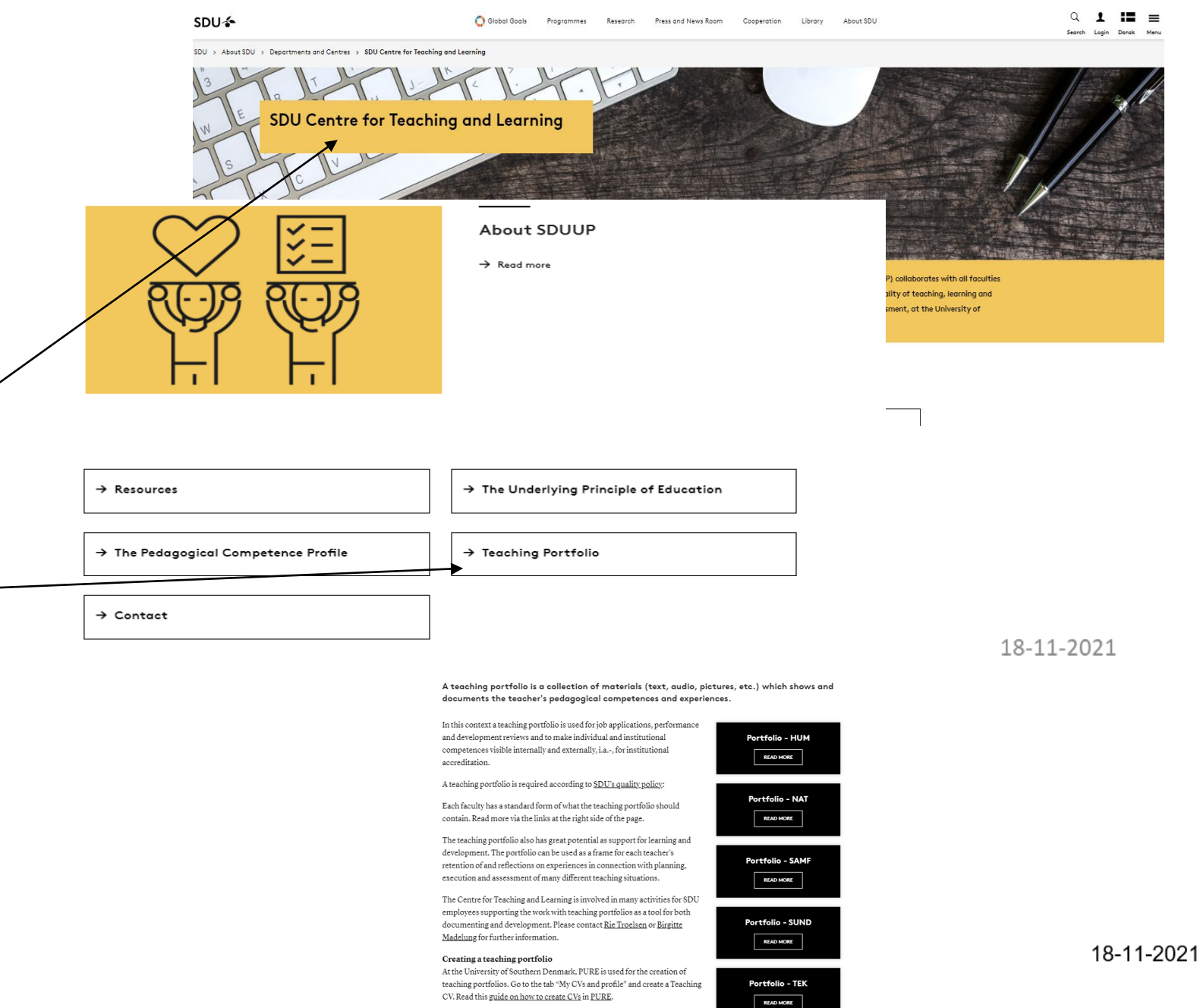

PURE only allows the use of text, but if you want to upload images, audio

**sdu.dk**

## **Biblioteket Teaching CV in Pure**

The teaching CV should be created in Pure. Log into Pure at [www.sdu.dk/pure](http://www.sdu.dk/pure) and use your regular SDU login.

You create your teaching CV by clicking the green button which then opens a new window on your screen.

 $+$  Add content

## **Biblioteket Public or private CV**

# **#sdudk**

## **Public CV**

In the newly opened window, you find CV's in the tab 'Curriculum Vitae' to the left.

Always choose 'Public CV'. The CV will never be public before you decide it is done.

A 'Private CV' can never be made public on your research profile. It is not possible to change type afterwards.

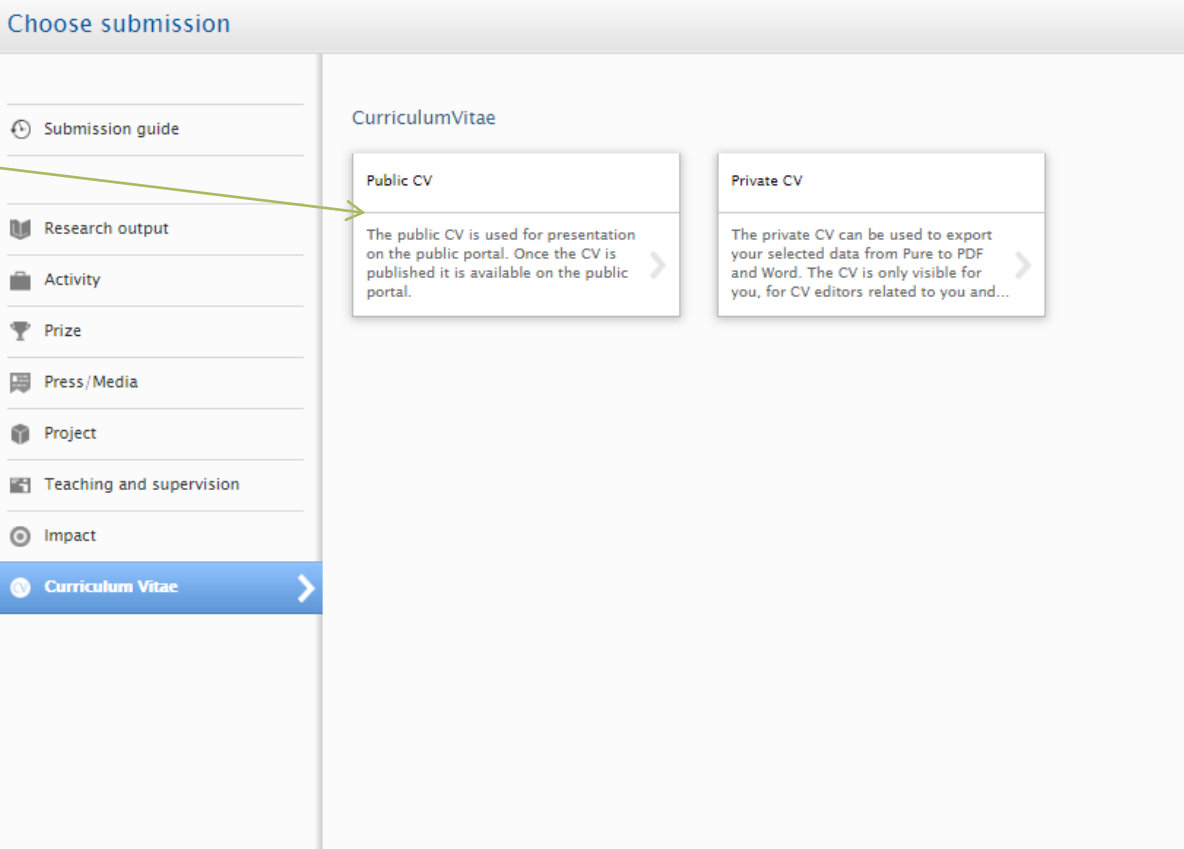

## **sdu.dk**

#### **Biblioteket**

**CV Setup**

You can make your CV from the options displayed in the first window.

First, pick a heading field for naming your CV.

Then click 'Create'.

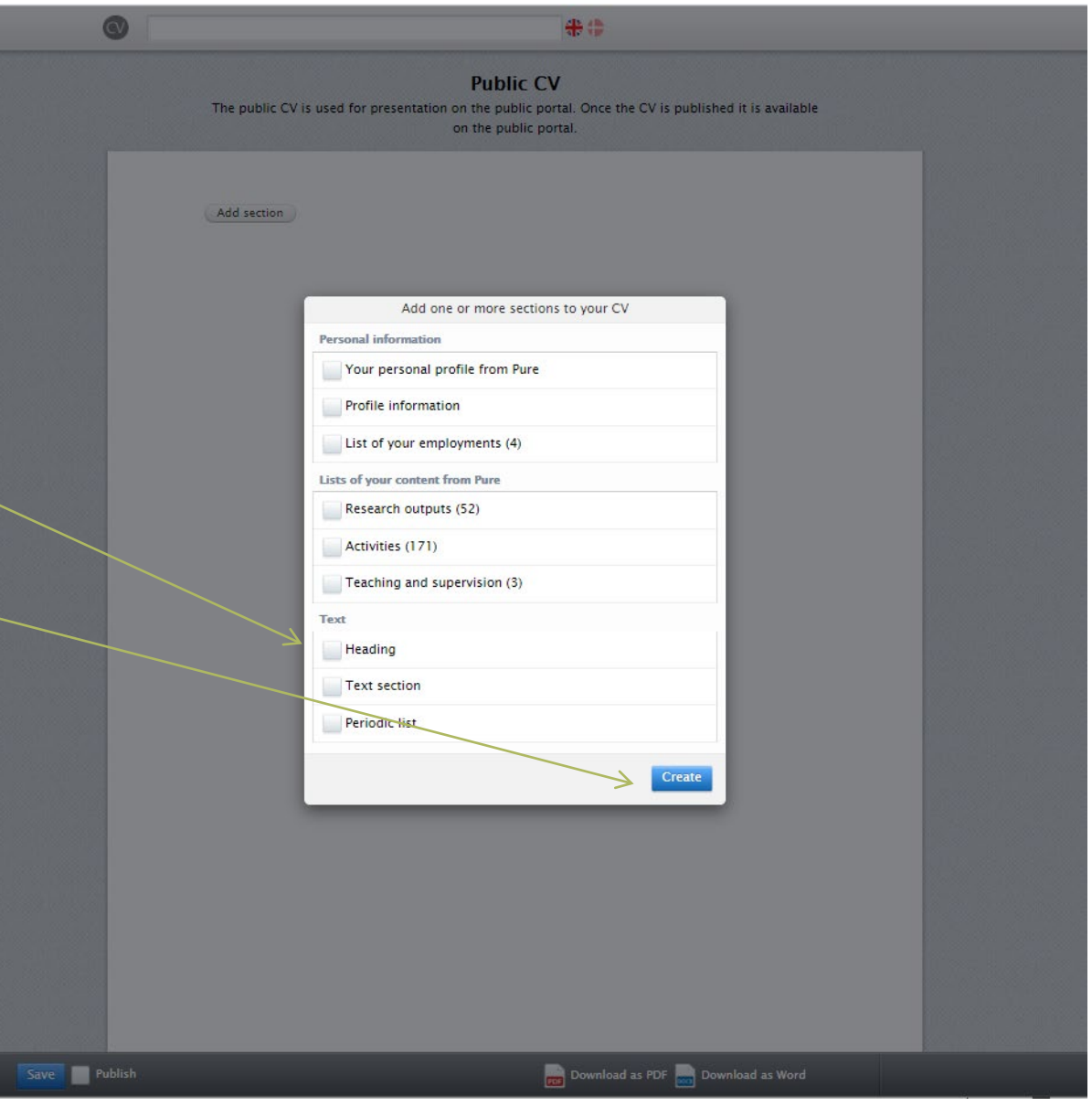

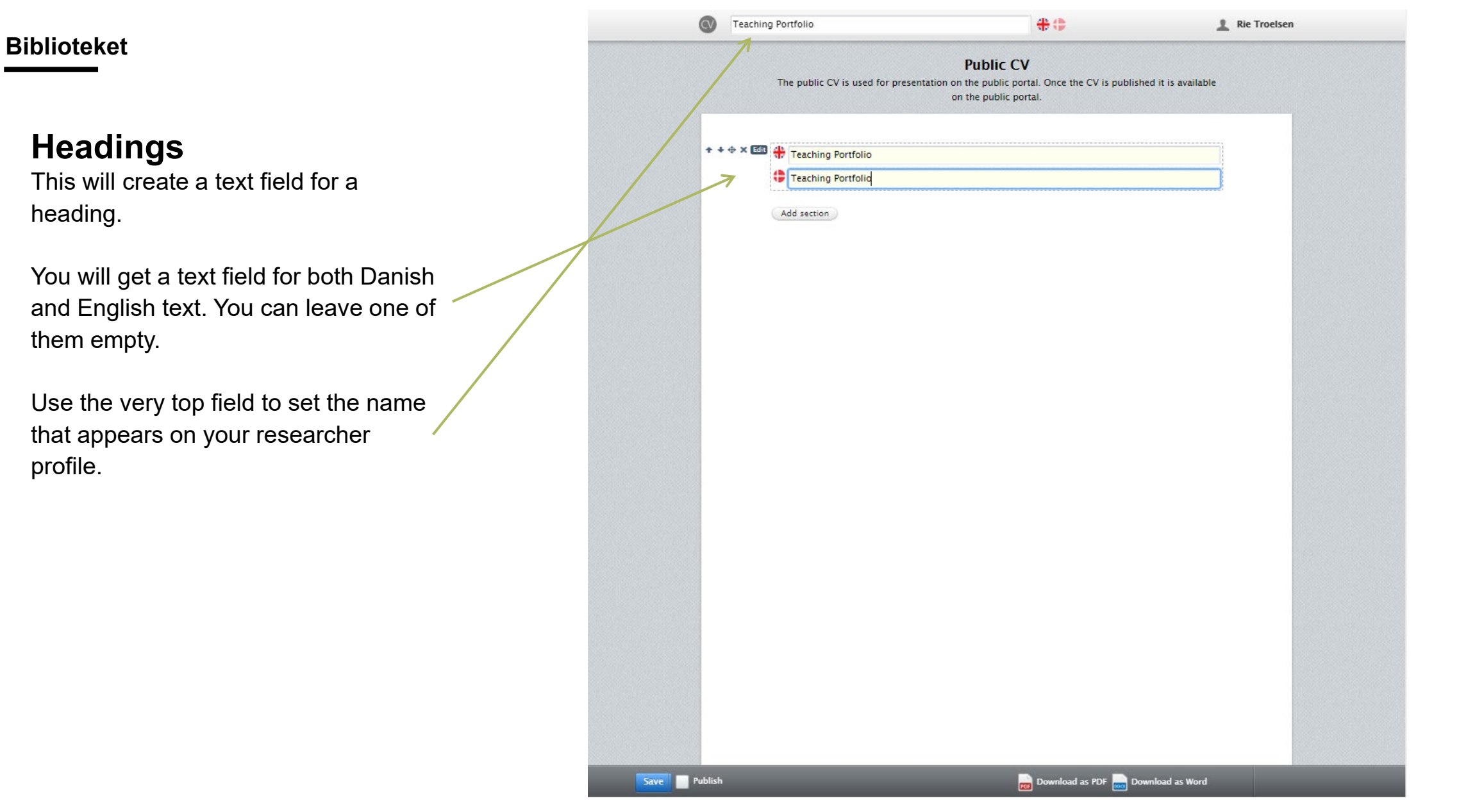

**sdu.dk**

**#sdudk**

## **Add profile information**

Add your profile informaton under the heading . Click the button 'Add section' below the heading you just made. This time click 'Your personal profile from Pure'.

You can choose 'Standard profile' or 'Custom text'. Try choosing 'Standard profile' and 'Update'.

If you are not happy with the way your profile information is shown you can make corrections .

Changes are made by hovering your mouse over the information and then clicking 'Edit' in the left side of the section.

If you choose 'Custom text' you can make corrections in both English and Danish. Click 'Update' when you are done.

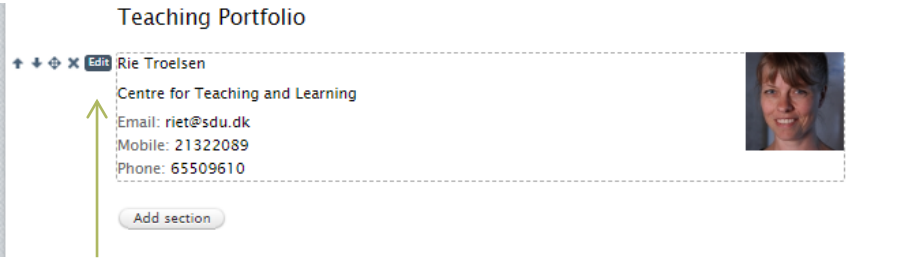

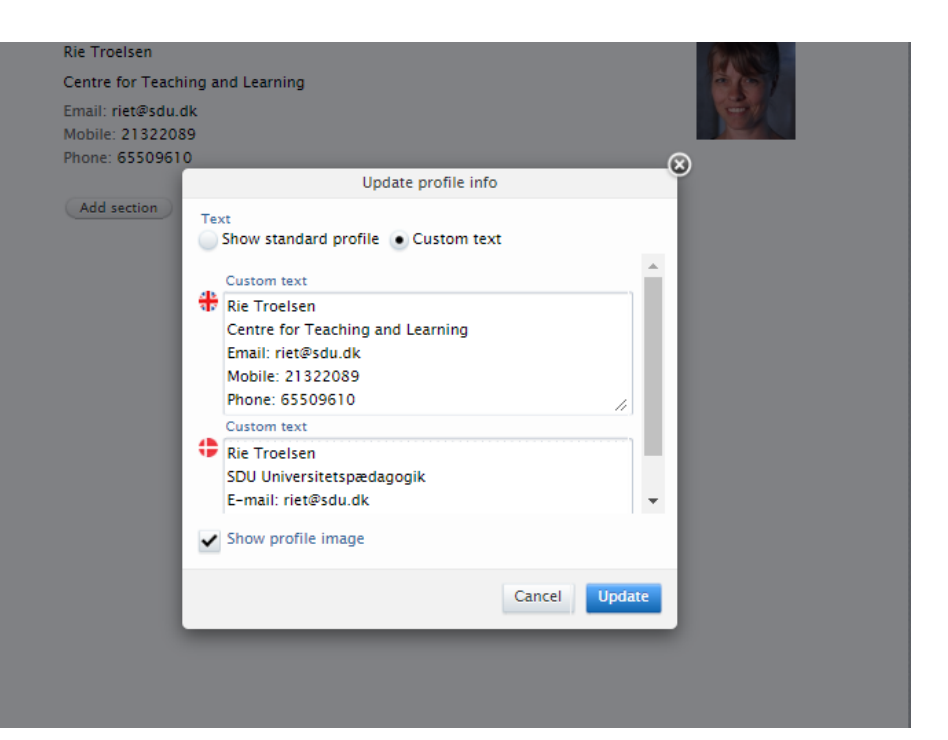

# **sdu.dk**

#### **Biblioteket**

## **You can now add your content...**

You can use three options for adding your content

- $\rightarrow$  Automated lists with content you already added to Pure earlier .
- $\rightarrow$  Periodic list for listing content for example by year in a compact format.
- $\rightarrow$  Text section for formulating full sentences or for copying you CV from another text document into Pure.

The options are further explained in the next slides.

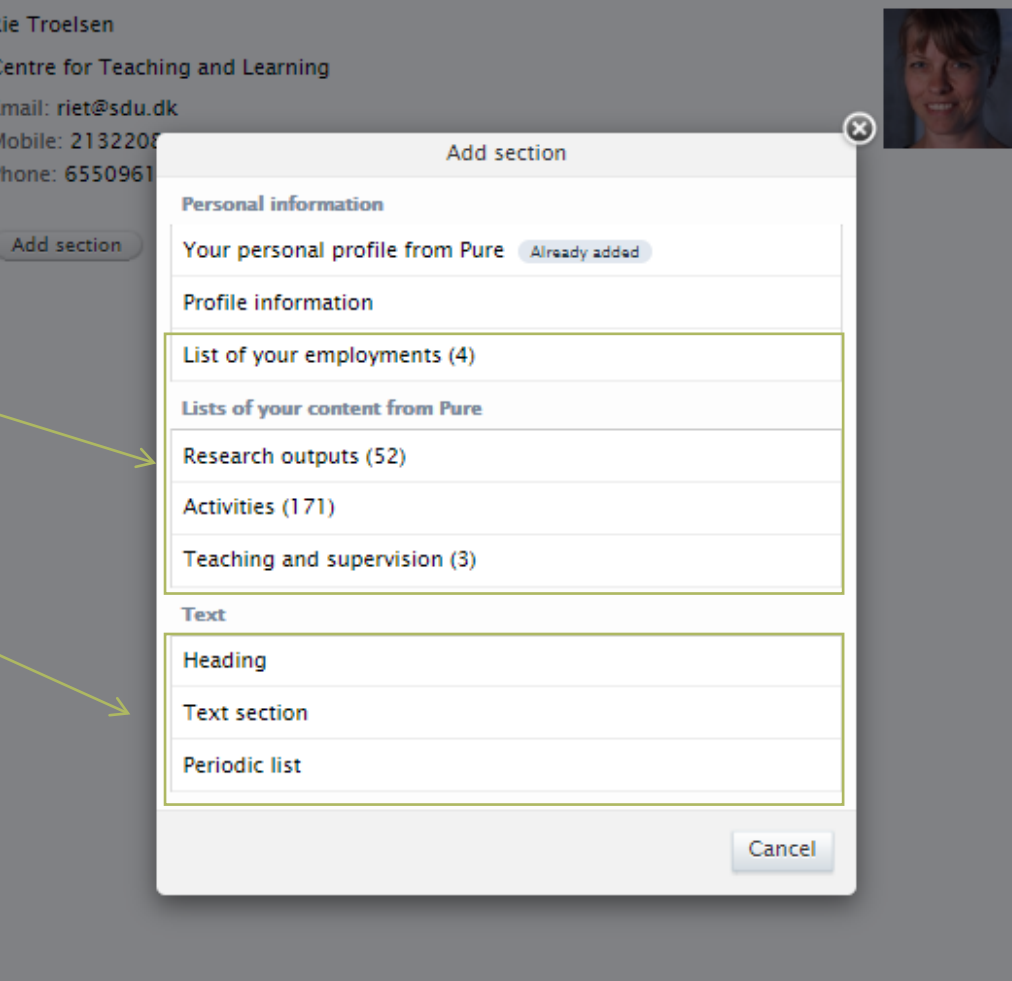

**Teaching Portfolio** 

### **Automated lists**

Automated lists are a good option if you already added information in Pure you want to use in your CV.

Choose a new section and the content type you want to add in your CV. The example to the right is made from 'Teaching and supervision'.

The window to the right opens after you have clicked on a content type. Note that you can only see 'Teaching and supervision' as an option if you have made an entry of this type beforehand.

Choose a better heading for the list and select that the list should only display i.e. teaching. Afterward you can make another list with only supervision.

All your teaching entries from Pure are shown in the list. If you want the option to deselect some of the entries, you can edit the list and click 'Make static'. Press 'OK' and you can delete and move entries in the list using the symbols to the right.

Lists can always be edited by hovering your mouse over the list and clicking 'edit'.

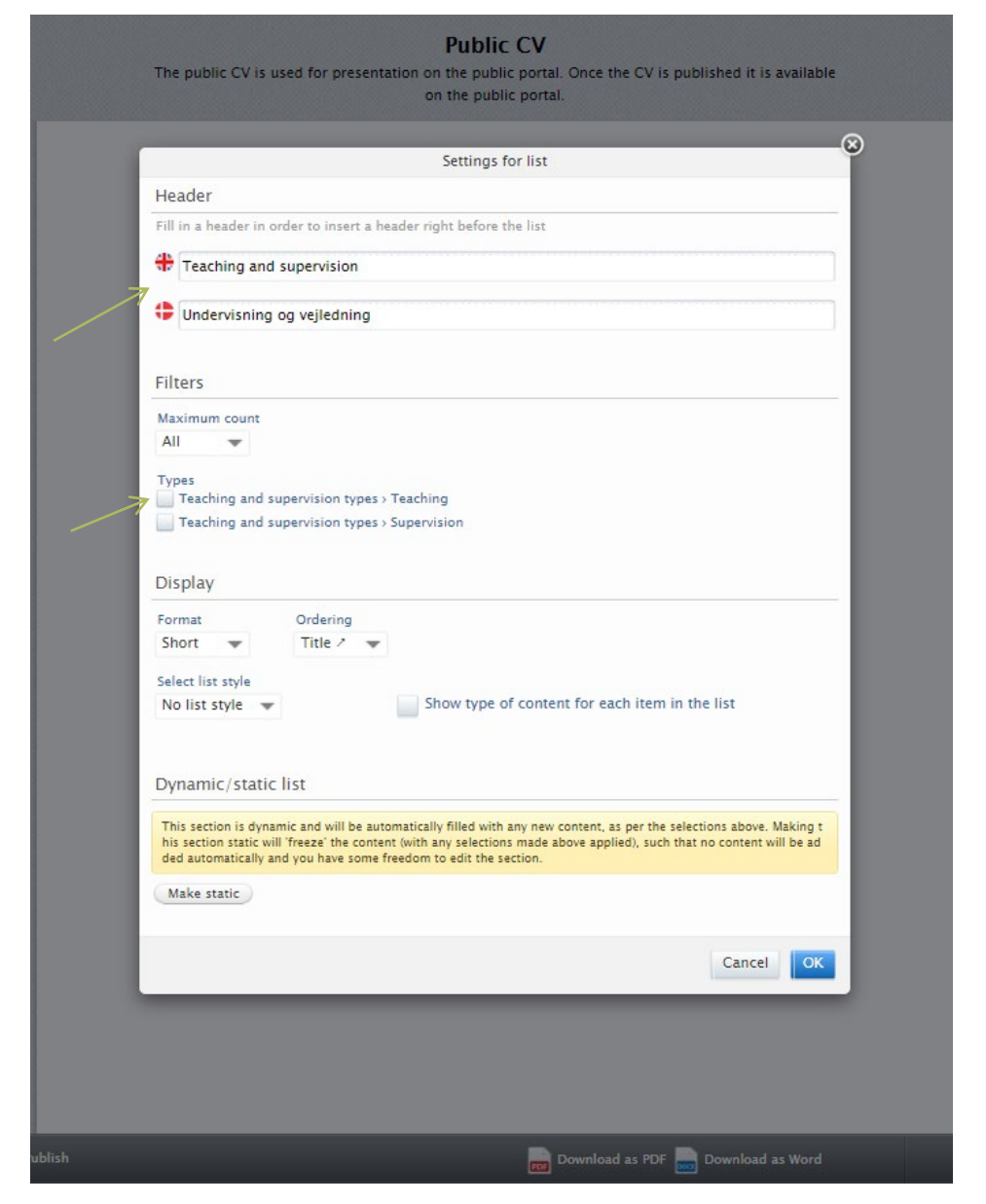

### **Automated lists – additional options**

Need to add some text between the heading and the list? Delete the heading in the automated list and add a new section with a heading and a section with a text instead.

The section to the right consists of:

- 1. Heading
- 2. Text
- 3. Automatic list without heading

If you have chosen a 'static' list instead of 'dynamic', you are able to move each entry using the symbols in picture 2.

If you keep the list 'dynamic', future entries will be imported in the CV automatically.

#### **Teaching Portfolio**

**Rie Troelsen** Centre for Teaching and Learning Email: riet@sdu.dk Mobile: 21322089 Phone: 65509610

#### Selected Teaching

My field of research is teaching and learning in higher education. In that field, I have through the years been occupied with many sub-areas like choice of education, drop-out and professionalisation of the university teacher.

**Den interaktive forelæsning Rie Troelsen**  $09/03/2018 - 09/03/2018$ Entry in progress / Public - No restriction Vejledning - roller og relationer **Rie Troelsen** 19/02/2018 - 07/03/2018 Entry in progress / Public - No restriction

Add section

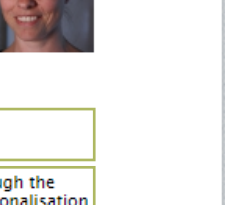

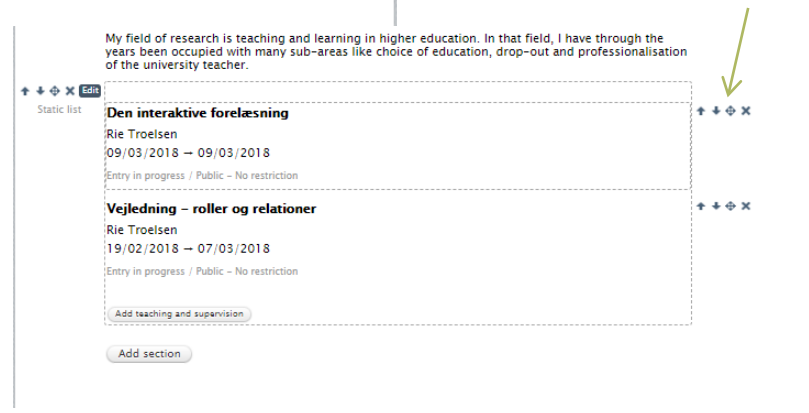

## **Periodic list**

A periodic list can be used to make a compact list with a uniform insertion of the text.

Start by adding a new section with a heading. After that, add yet another section with a periodic list.

Then modify the fields that are added. Click the 'edit' button on the right side for edit options.

You can remove lines by clicking the 'x' on the right. You can also add additional lines by clicking 'Add period' when the green icon appears.

Remember to add text in both language boxes if you use the periodic list as it is required in order to save!

#### 1. Formel pædagogisk uddannels

- Kursus "PhD veiledning" (3 dage) SDL 2018
- 2014 Kureus "PhD Supervision" (3 dage) KII 2013
- Kursus "Studielederkursus lederuddannelse for studieledere (5 dage), AU 2013 Kursus "Vejledning - roller og relationer" (1 dag), SDU
- 2007-2010 Adjunktpædagogikum ved UC Lillebælt (3 årigt forløb med supervision, oplæg, vejledning. Forløbet
- afsluttes med en lektorafhandling 2007-201 Interne kompetenceudviklingsworkshops ved Institut for Idraet og Biomekanik, SDU

#### 2. Uddannelsesadministrative opgaver

- 2016 Deltagelse i arbeidet med udarbeidelse af vidensgrundlag for idrætslæreruddannelserne i Danmark
- 2019 -nu Medlem af Advisory Board for 'Advanced Analytics' ved SDU  $2018 - nu$
- Medlem af arbejdsgruppe for 'Fremtidens uddannelser' ved SDU  $2018 - nu$ Projektleder for omlægning af kandidatuddannelsen i Idræt og Sundhed
- 2016-2018 Projektleder for omlægning af bacheloruddannelsen i Idræt og Sundhed
- 2015 -nu Medlem af fagligt forum for idræt i stx
- 2015-nu Medlem af faggruppen for teoretisk pædagogikum i idræt
- $2018 nu$ Næstformand i censorformandskabet for Idræt og Odontolog Studieleder ved Idræt og Sundhed  $2014 - nu$
- 2014-nu Formand for studienævnet ved Idræt og Sundhed
- 2011-2014 Vicestudieleder ved Idræt og Sundhed, SDU
- 2009-2011 Koordinator for den praktisk-musiske faggruppe ved Læreruddannelserne, UCL

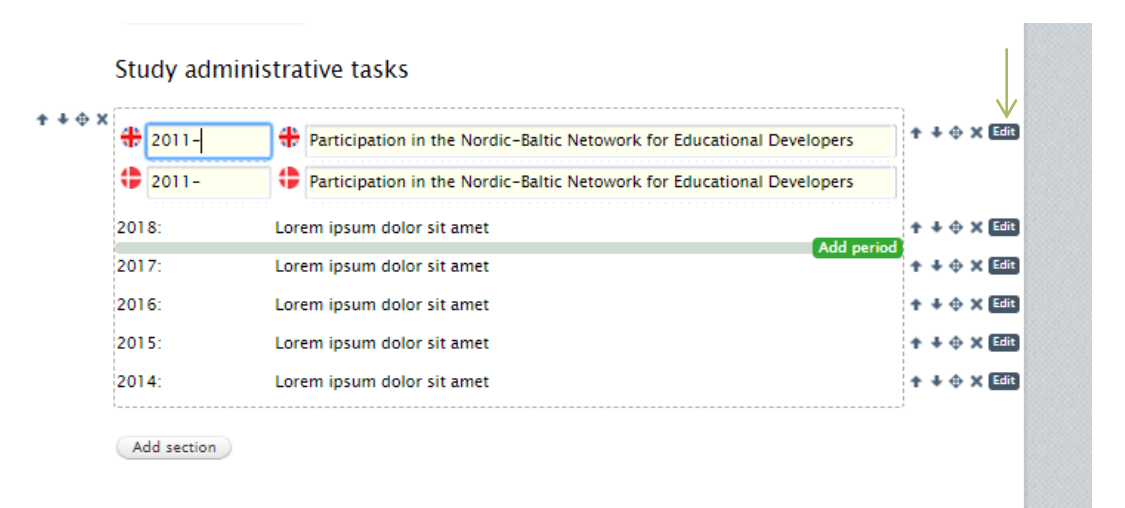

## **Text sections**

Most parts of your CV will be made from text sections.

Add a text section by clicking on 'Add section' and choose 'Text section'. You can leave one of the language boxes empty here.

When making your text field you have simple format tools available Click 'Format' in the top right corner of the box for these.

### **Copying from text documents like Word**

If you made your teaching portfolio previously, you need to copy your text into the Pure format. It is not possible to upload files, so you will be using a combination of heading and text sections.

If your format is pressed together after you copy, you will need to add line breaks manually. Try to add one extra line break than you normally would if the text still looks wrong.

It can be beneficial to copy a section at a time to keep your headings visible in case the format suffers.

 $\Omega$  B I X,  $X^2$ 

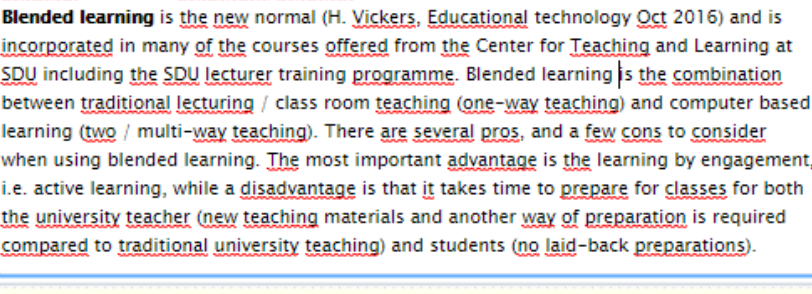

#### Lectures and

Methods, materials and tools

incorpor

SDU incl

between

learning

when usi

i.e. activ

the univ

compare

Lectures and small classroom teaching

incorporated in many of the courses offered from the Center

## **#sdudk**

#### **Biblioteket**

### **About editing in Pure**

All sections can be edited by clicking the 'Edit' button after hovering your mouse over that section. Use the arrows to move the section.

New sections can be added at the bottom button called 'Add section' or between sections by hovering the mouse between two existing sections. Click the green text when it appears.

Clicking the 'x' before the 'edit' button will delete that section.

When you are done and want your CV to be visible on your researcher profile tick 'Publish' at the very bottom. Remember to save afterwards.

Keep in mind the research portal has a significant delay. Your CV will not be visible in up to a day.

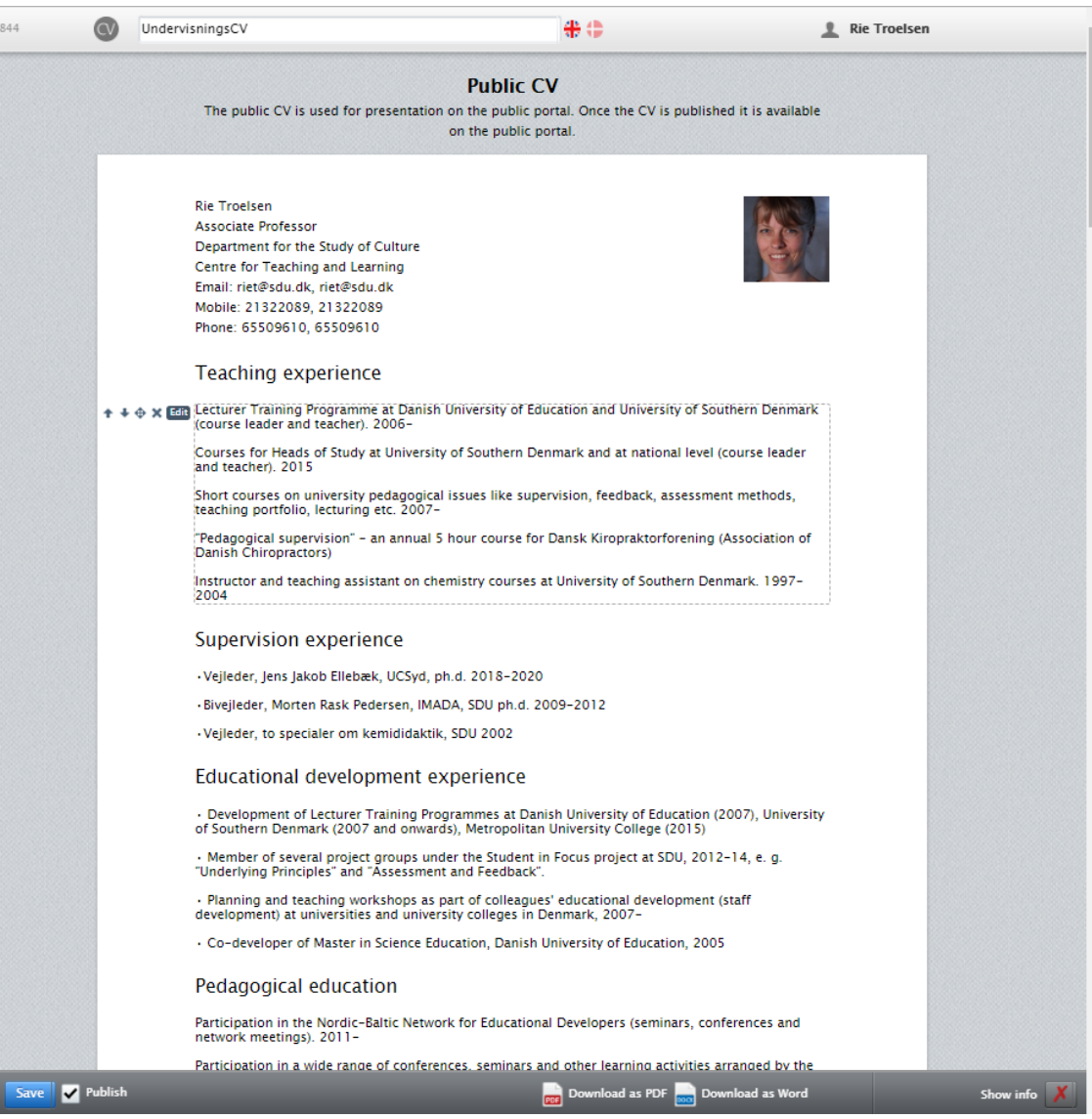

## **Examples and contact information**

You can see examples selected by SDU Centre for Teaching and Learning to the right.

If you are in need of additional help to the Pure system see our pages here [Pure pages on sdu.dk.](https://www.sdu.dk/en/forskning/forskningspublicering/pure/help+and+services/vejledninger+til+pure)

- $\rightarrow$  [Kim skak Larsen](https://findresearcher.sdu.dk:8443/ws/portalfiles/portal/cv/88cd76a5-3bc8-44af-83b1-e22e672fec05?locale=da_DK)
- $\rightarrow$  [Anja Hvidtfeldt Stanek](https://findresearcher.sdu.dk:8443/ws/portalfiles/portal/cv/a6118f10-e50c-4d64-9c92-b15e9289ebf6?locale=da_DK)
- $\rightarrow$  [Henning S. Jensen](https://findresearcher.sdu.dk:8443/ws/portalfiles/portal/cv/6797a207-6576-4de3-8d92-dc3d516a9c0b?locale=da_DK)
- $\rightarrow$  [Maria Bloksgaard](https://findresearcher.sdu.dk:8443/ws/portalfiles/portal/cv/b5182f40-9436-4b7e-8b4c-099ef8a7ee27?locale=da_DK)
- $\rightarrow$  [Lasse Jakobsen](https://findresearcher.sdu.dk:8443/ws/portalfiles/portal/cv/bbc8b9f9-0f8e-493b-a5c7-035234d83e06?locale=da_DK)
- $\rightarrow$  [Kirstine Davidsen](https://findresearcher.sdu.dk:8443/ws/portalfiles/portal/cv/799b04f4-b3e9-4277-b018-cc70f9bd6ab4?locale=da_DK)
- $\rightarrow$  [Marian van Bakel](https://findresearcher.sdu.dk:8443/ws/portalfiles/portal/cv/799b04f4-b3e9-4277-b018-cc70f9bd6ab4?locale=da_DK)
- $\rightarrow$  [Tobias Neher](https://findresearcher.sdu.dk:8443/ws/portalfiles/portal/cv/b7d2fcf0-87fc-4c16-8593-c4930359c42e?locale=da_DK)
- $\rightarrow$  [Birgit Juul-Kristensen](https://findresearcher.sdu.dk:8443/ws/portalfiles/portal/cv/862a9701-0bf0-48c0-b770-8a7f93f47963?locale=da_DK)
- $\rightarrow$  [Lars Breum](https://findresearcher.sdu.dk:8443/ws/portalfiles/portal/cv/2770ef65-8389-4fe4-97fc-25ace1344338?locale=da_DK)
- $\rightarrow$  [Julie Emontspool](https://findresearcher.sdu.dk:8443/ws/portalfiles/portal/cv/0e8cf520-8d94-41f3-b32b-a73885c28c5a?locale=da_DK)

The Pure Office T 65 50 24 30 **[puresupport@bib.sdu.dk](mailto:puresupport@bib.sdu.dk)**